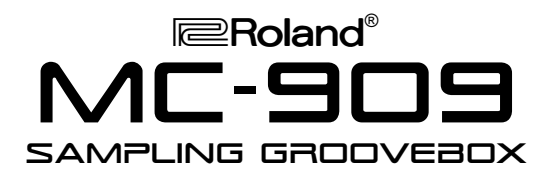

#### It's a Fact…

The Roland MC-909 Sampling Groovebox is an entirely new type of dance music workstation. At last, audio and MIDI are fused together in an ultra-intuitive environment. Features include:

- Professional MIDI sequencing with velocitysensitive pads and hundreds of new preset patterns
- Hundreds of new waveforms, patches and rhythm sets, with SRX-series expansion
- Large VGA LCD backlit display and realtime controllers, including Twin D Beams and Turntable Emulation for audio and MIDI
- 64-voice polyphony and 16-part multitimbral
- 16MB sample memory, expandable up to 272MB
- USB port for .WAV/AIFF/SMF file transfer
- Optional SmartMedia storage
- Dedicated mastering effects, reverb and compressor, plus 2 multi-effects processors
- New V-LINK feature allows you to control video clips from the MC-909 during live performance

### Selecting Patterns

The MC-909 has 1,056 internal patterns. Use the following procedure to select a pattern:

- 1. Press the MODE PATTERN button.
- 2. Press F1 (List).
- 3. Press F1 (Preset) or F2 (User).
- 4. Turn the VALUE dial to select a pattern.
- 5. Press F6 (Select Pattern).
- 6. Press PLAY to begin playback.

## Creating A Pattern

Use the following procedure to create a pattern on the MC-909:

- 1. Press PATTERN.
- 2. Press F1 (List).
- 3. Press F2 (User).
- 4. Turn VALUE to select an empty pattern location.
- 5. Press F6 (Select Pattern).

Next, you'll select a part and patch.

- 6. Press the MODE PATCH/SAMPLE button.
- 7. Press PART SELECT/MUTE so it's not lit.
- 8. Press the desired part's round button, located beneath the faders.
- 9. Press F1 (List).
- 10. Press F1 to select the preset patch bank.
- 11. Turn the VALUE dial to select a patch.
- 12. Press F6 (Select) to confirm your selection. The MC-909 is now ready to record a pattern.

TurboStart

- 13. Press RECORD.
- 14. Press F1 (Realtime)—the metronome starts.
- 15. Press  $\blacktriangleright$  to select Rec Measure Length.
- 16. Turn the VALUE dial to select the desired number of measures for your pattern.
- 17. Press  $\blacktriangleright$  to select Quantize Resolution.
- 18. Turn VALUE to select the desired resolution. *Note: We recommend "1/16" if you're not sure what to use.*
- 19. Press F6 (BPM/Click).
- 20. Turn the VALUE dial to select the desired tempo. *Note: Hold SHIFT while turning the VALUE dial to move by whole BPM numbers.*
- 21. Press F6 (Close) to return to the Record Standby screen.
- 22. Press PLAY to start recording.
- 23. After the two-measure count-in, play the VELOCITY PADS to record your pattern.
- 24. Press STOP when you're finished recording.
- 25. Press PLAY to listen to your pattern.

## Saving A Pattern

The MC-909 has 200 user memory locations for saving patterns you've created. Use the following procedure to save a pattern:

- 1. Press WRITE.
- 2. Press F1 (PTN).
- 3. Turn the VALUE dial to select a first character for the pattern's name.
- 4. Press ▶ to select the next character position.
- 5. Turn the VALUE dial to select the name's second character.
- 6. Repeat Steps 4 and 5 for the rest of the pattern name.
- 7. When you're done naming the pattern, press F6 (Write).
- 8. Turn the VALUE dial to select the desired user memory location.
- 9. Press F6 (Write).
- 10. Press F6 (Execute).

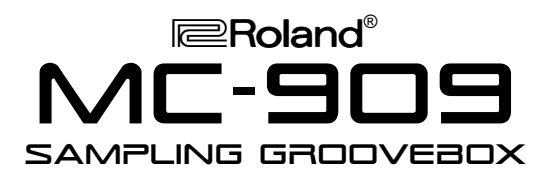

### **Sampling**

The MC-909 has 16MB of Flash RAM for storing samples. Use the following procedure to grab a sample from a CD player:

- 1. Connect the stereo outputs of the CD player to the stereo Inputs on the back of the MC-909.
- 2. Press SAMPLING/RESAMPLING.
- 3. Press F1 (Sampling).
- 4. Play the CD player.
- 5. Turn the INPUT knob to adjust the level of incoming signal.

*Note: Make sure the signal's level doesn't clip in the meter on the MC-909's display.*

- 6. Press F6 (Start) to begin sampling.
- 7. Press F5 (Stop) to stop sampling.
- 8. Press and hold VELOCITY PAD 2 to play back the sample at its original pitch.

Now we'll save the sample into the MC-909's memory.

- 9. Press WRITE.
- 10. Press F6 (Sample).
- 11. Name the sample using the same procedure you used for naming a pattern on the previous page of this TurboStart.
- 12. Press F6 (Write).
- 13. Turn the VALUE dial to select an unused memory location.
- 14. Press F6 (Write).
- 15. Press F6 (Execute).

#### Selecting A Background Picture

The MC-909 can display one of 10 background images on its screen. Use the following procedure to select a background picture:

- 1. Press PATTERN.
- 2. Press MENU.
- 3. Press ENTER to display the System menu.
- 4. Press F1 (Panel/Control).
- 5. Press F4 (Back Ground).
- 6. Turn the VALUE dial to select the desired picture.
- 7. Press F6 (System Write).
- 8. Press EXIT.

*Note: Refer to Page 127 of the MC-909 Owner's Manual to learn how to import your own background pictures.*

# TurboStart

#### USB Connection

You can transfer WAV, AIFF and SMF files from the MC-909's internal user memory—or an installed SmartMedia card—to and from a computer using the MC-909's USB port.

*Note: USB communication with the MC-909 requires a computer running Windows Me/2000/XP or later, or Mac OS 9.04 or later.*

Use the following procedure to connect the MC-909 and your computer via USB:

- 1. Connect a USB cable from the MC-909's USB jack to your computer's USB jack.
- 2. Press MENU on the MC-909.
- 3. Press  $\blacktriangleright$  to select USB.
- 4. Press ENTER.
- 5. Press F3 (Internal) or F4 (Memory Card) to select the location of the files you want to transfer.

*Note for Windows users: A drive named "Removable Disk" is displayed within My Computer on your PC. This drive contains a folder named "ROLAND" in which you'll find the MC-909's files.*

*Note for Macintosh users: A drive icon named "MC-909 USER" or "MC-909 CARD" appears on your Mac's desktop. This contains a folder named "ROLAND" in which you'll find the MC-909's files.*